## はじめてのZOOM(ズーム) 事前準備をしよう編

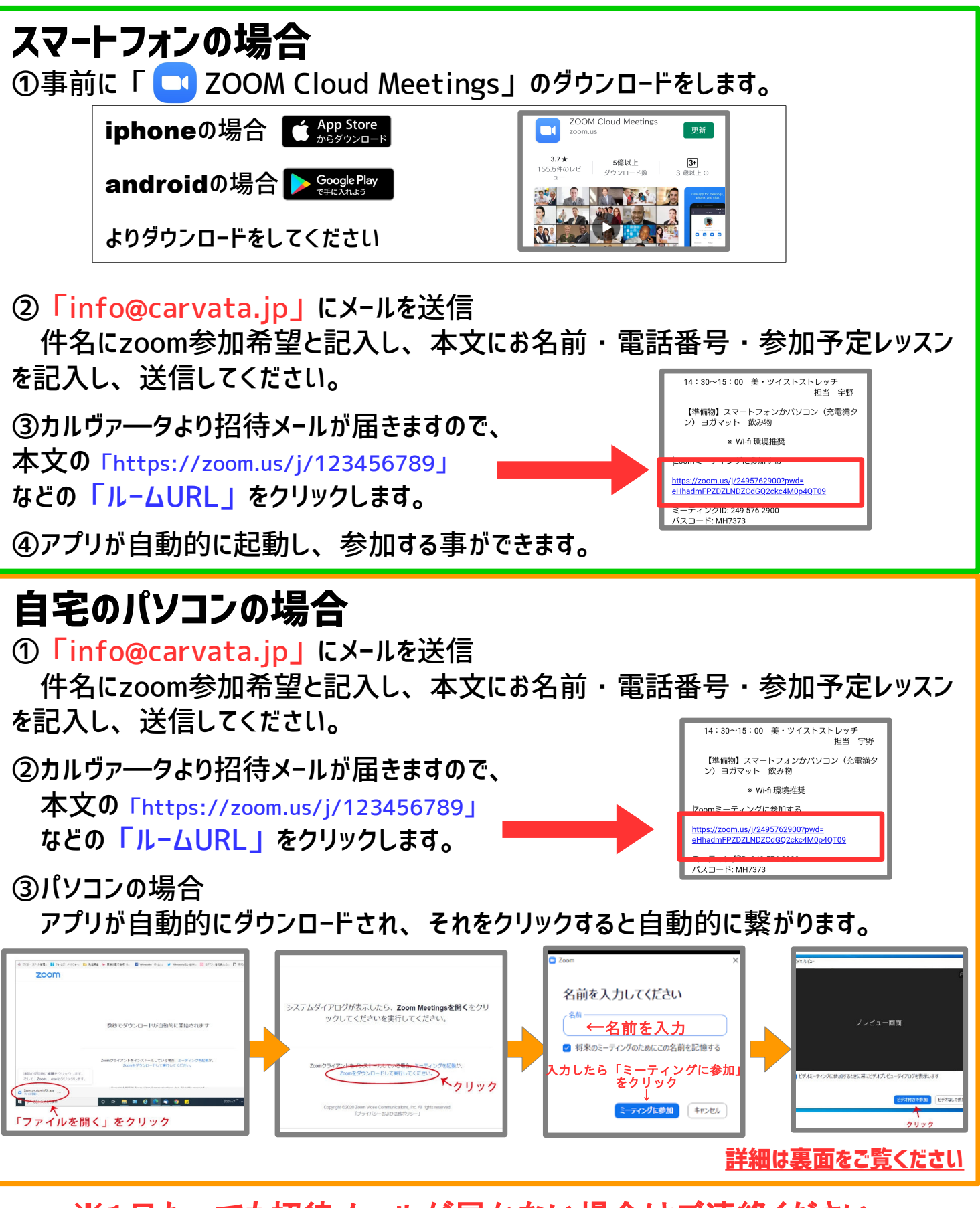

※1日たっても招待メールが届かない場合はご連絡ください。 **tel 0868-21-8181**

## **招待メールにある「URL」を クリックするとZoomアプリの ダウンロードが自動的に開始され ます。**

①ダウンロードが完了したら、左下に 表示される「ファイルを開く」をク リックします。

②自動的にダウンロードが開始されな い場合は、「Zoomダウンロードを実 行してください。」をクリックしま す。

インストールが始まりますので、完了 するまでお待ちください。

③名前の入力画面が表示されますの で、ご自分の名前を入力してくださ い。

入力したら「ミーティングに参加」を クリックします。

④ビデオプレビュー画面が表示されま す。ご自身のデバイスのカメラがプレ ビュー画面に映し出されます。(ここ ではまだ参加していない状態です) ビデオ付き参加が必須のレッスンの場 合は、「ビデオ付きで参加」をクリッ クしてください。

参加をクリックすると、「待機ルー ム」へ接続されます。参加が承認され ると自動的にミーティングへと接続さ れますので、このまましばらくお待ち ください。

⑤参加が承認されると、待機ルームか ら「オーディオ接続」の画面に切り替 わります。ここでは、必ず「コン ピューターでオーディオに参加」をク リックします。

Zoomのミーティングへ参加が開始さ れます。

マイクやビデオをOFFで参加をご希望 の場合も、ここでは「オーディオに参 加」をクリックします。「オーディオ に参加」をしない場合は、こちら側の 音声も聞こえない状態になります。

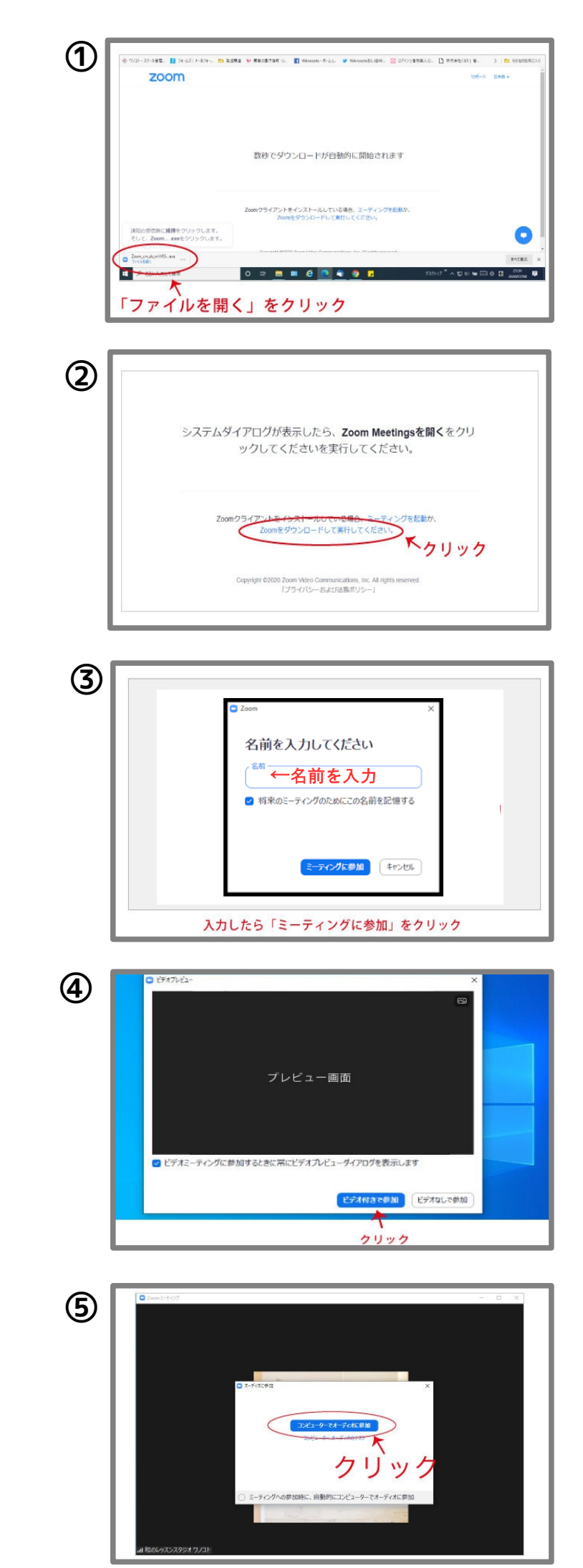